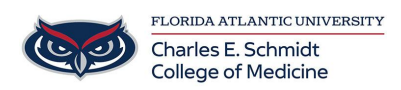

[Knowledgebase](https://comsupport.fau.edu/focus-win/kb) > [Network and Connectivity](https://comsupport.fau.edu/focus-win/kb/network-and-connectivity-2) > [How to "Clear Your Cache / Cookies"](https://comsupport.fau.edu/focus-win/kb/articles/how-to-clear-your-cache-cookies)

## How to "Clear Your Cache / Cookies"

Jeff Clark - 2023-09-12 - [Network and Connectivity](https://comsupport.fau.edu/focus-win/kb/network-and-connectivity-2)

Google Chrome

## **Desktop**

- 1. On your computer, open **Chrome**.
- 2. At the top right, click the three vertical dots.
- 3. Click **More tools > Clear browsing data**.
- 4. At the top, choose a time range. To delete everything, select **All time**.
- 5. Next to **Cookies and other site data** and **Cached images and files**, check the boxes.
- 6. Click **Clear data**.

Safari

**Mac**

- 1. Open **Safari**.
- 2. Choose **Safari > Preferences** on the toolbar at the top of your screen.
- 3. Click **Privacy**.
- 4. Select **Manage Website Data**.
- 5. Click **Remove All**.

## **Firefox**

- 1. Click the menu button  $\equiv$  and select Settings.
- 2. Select the Privacy & Security panel.
- 3. In the **Cookies and Site Data** section, click Clear Data….

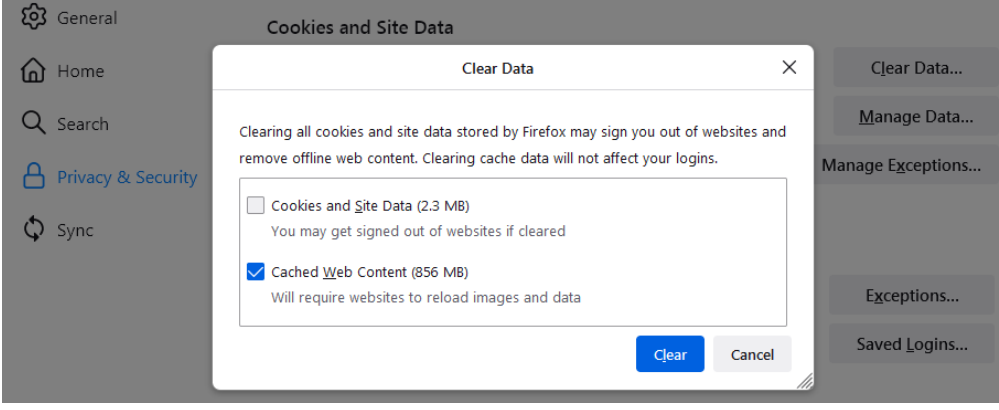

4. Remove the check mark in front of **Cookies and Site Data**.

- o For more information about managing site data, see [Manage local site storage](https://support.mozilla.org/en-US/kb/storage) [settings](https://support.mozilla.org/en-US/kb/storage).
- 5. With Cached Web Content check marked, click the Clear button.
- 6. Close the Settings page. Any changes you've made will automatically be saved.

**Tip:** Here's another way to clear the Firefox cache:

- 1. Click the menu button  $\equiv$  to open the menu panel.
- 2. Click History and select Clear Recent History….
- 3. Next to **Time range to clear**, choose **Everything** from the drop-down menu, select **Cache** in the items list, make sure other items you want to keep are not selected and then click the OK button.

## **Microsoft Edge**

To clear your browsing data in Microsoft Edge:

- 1. Select **Settings and more** > **Settings** > **Privacy, search, and services** .
- 2. Under **Clear browsing data** > **Clear browsing data now**, select **Choose what to clear**.
- 3. Under **Time range**, choose a time range from the drop-down menu.
- 4. Choose the types of browsing data you want to clear (see the [table below](https://support.microsoft.com/en-GB/microsoft-edge/view-and-delete-browser-history-in-microsoft-edge-00cf7943-a9e1-975a-a33d-ac10ce454ca4#bkmk_data_table) for descriptions).

For example, you may want to remove browsing history and cookies but keep passwords and form fill data.

- 5. Select **Clear now**.
- ADD
- FAU Your Request to Update Your Name
- NEW HIRE: Quinn Roth Sun, Sep 3rd 2023
- URGENT ROOM SUPPORT REQUEST
- Laptop PopUps
- How to "Clear Your Cache / Cookies"

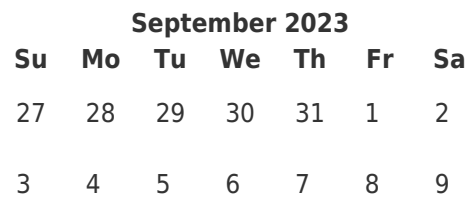

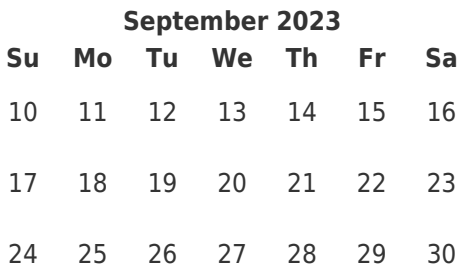